# STEP BY STEP MENJADI **PROGRAMMER HANDAL** DENGAN VB.NET

#### *Lisensi Dokumen:*

*Copyright © 2003 IlmuKomputer.Com Seluruh dokumen di IlmuKomputer.Com dapat digunakan, dimodifikasi dan disebarkan secara bebas untuk tujuan bukan komersial (nonprofit), dengan syarat tidak menghapus atau merubah atribut penulis dan pernyataan copyright yang disertakan dalam setiap dokumen. Tidak diperbolehkan melakukan penulisan ulang, kecuali mendapatkan ijin terlebih dahulu dari IlmuKomputer.Com.* 

Junindar, ST, MCPD, MOS, MCT, MVP VB.NET

## **DAPPER (Micro ORM) dan Relationships Table Pada VB 2013**

Setelah artikel pengenalan dan bagaimana penggunaan stored procedure Dapper, sekarang kita akan melanjutkan artikel bagaimana menggunakan Dapper untuk table yang berelasi. Sebaiknya untuk lebih memahami artikel ini, disarankan membaca dan mempraktekkan pada artikel sebelumnya disini (http://junindar.blogspot.com/2014/12/pengenalan-dapper-micro-orm-pada-vb-2013.html dan http://junindar.blogspot.com/2015/01/dapper-micro-orm-dan-stored-procedure.html). Pada dua artikel sebelumnya telah dijelaskan bagaimana penggunaan Dapper dengan Visual Basic dan disertai dengan sample source code (untuk source code juga disediakan Bahasa pemograman C#). Jika kita perhatikan pada artikel-artikel sebelumnya mengenai Dapper ini, penulis hanya menggunakan single table sebagai contoh latihan kita. Lalu

bagaimana jika kita mau menggunakan Dapper pada table yang berelasi, apakah sintak yang digunakan berbeda atau sama?

Pada artikel ini akan dijelaskan bagaimana membuat aplikasi dengan menggunakan Dapper pada table yang memiliki relasi. Diasumsikan para pembaca telah mengerti dan menyelesaikan latihan pada artikel sebelumnya (Pengenalan Dapper dan penggunaan stored procedure Dapper) sehingga akan lebih mudah dalam mengikuti dan menyelesaikan latihan pada artikel ini.

Untuk mengetahui lebih lanjut, saya akan menjelaskan bagaimana membuat aplikasi dengan menggunakan Dapper pada table berelasi .

Sebelum kita membuat aplikasi, terlebih dahulu kita buat design table yang akan diperlukan untuk membuat aplikasi. Untuk latihan kali ini, kita akan menggunakan 4 (empat) table yang saling berelasi, seperti pada gambar dibawah ini.

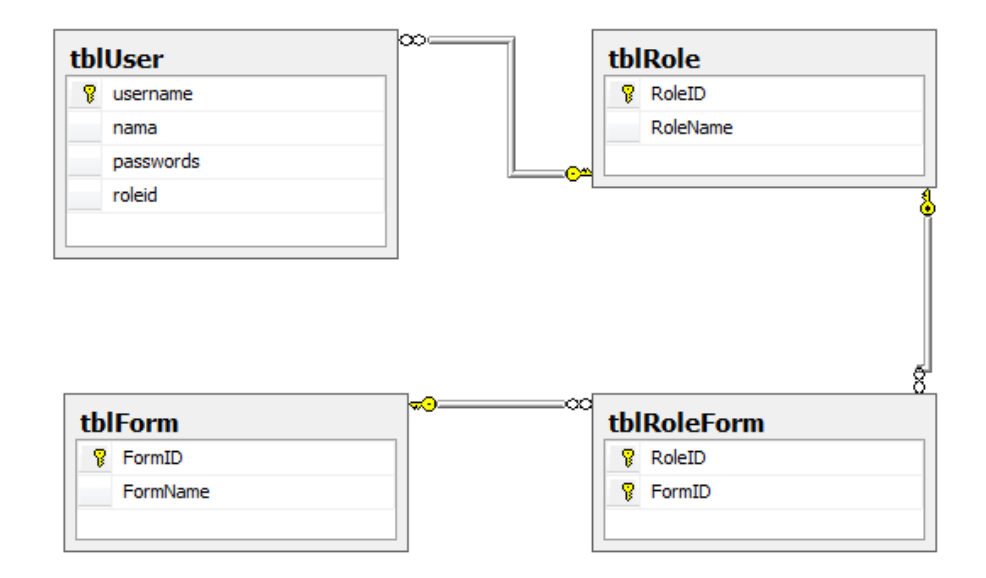

Buat 4 table seperti dibawah ini.

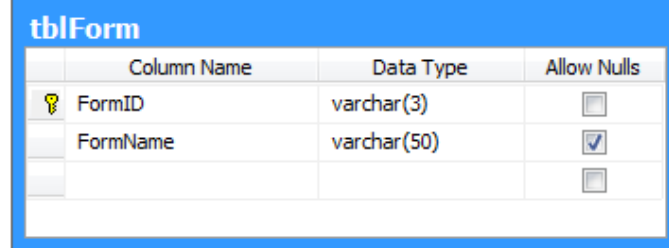

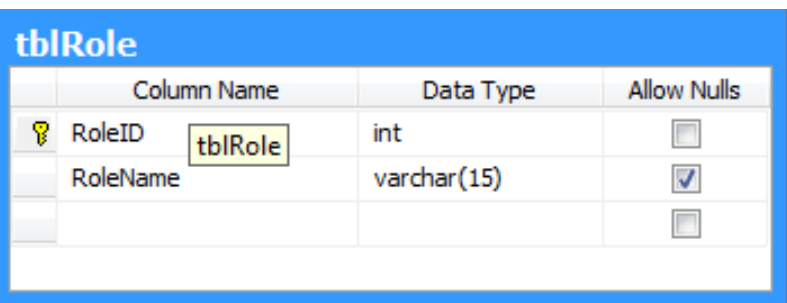

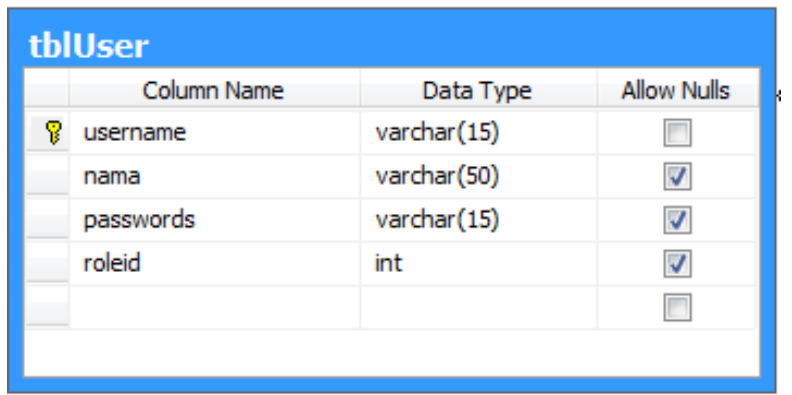

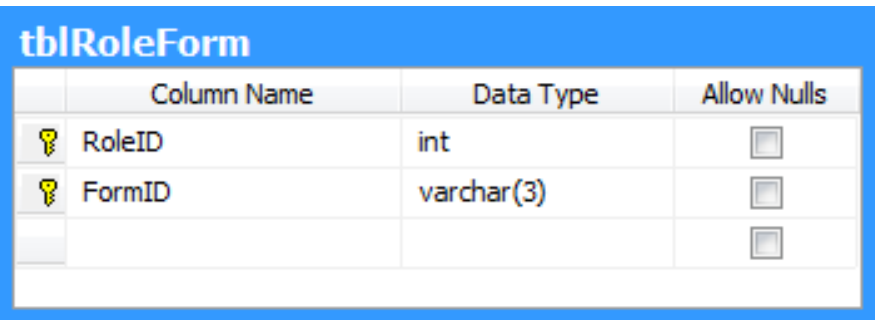

Selanjutnya jadikan kolom "roleid" di "tblUser" menjadi foreign key yang berelasi dengan "tblRole" dimana "RoleID" menjadi primary key. Dan lakukan hal sama untuk pada "tblRoleForm pada kolom "RoleID", sedangkan untuk kolom FormID buat relasi dengan "tblForm" dimana "FormID" sebagai primary key.

Selanjutnya isikan data pada masing-masing table diatas, seperti gambar dibawah ini.

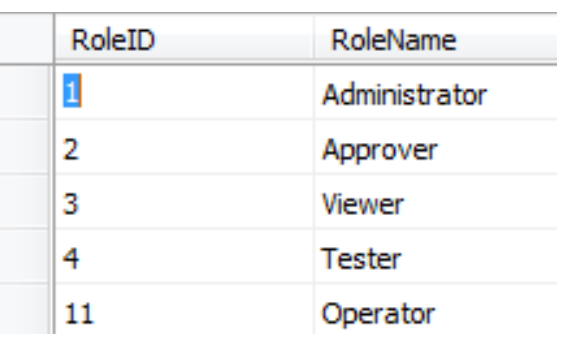

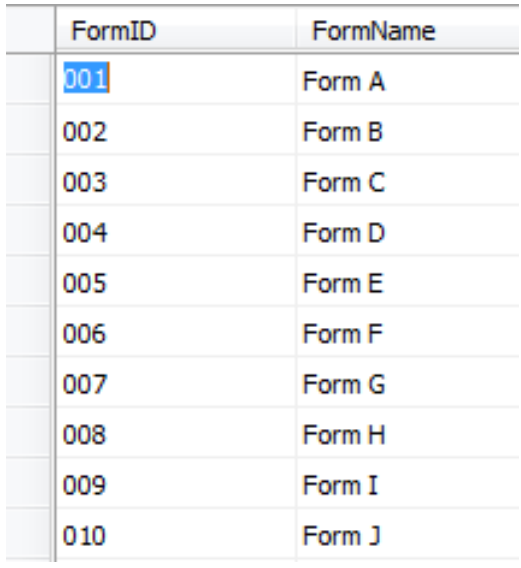

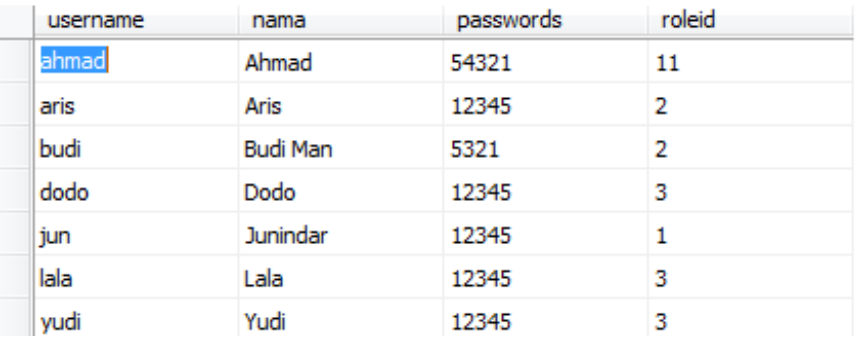

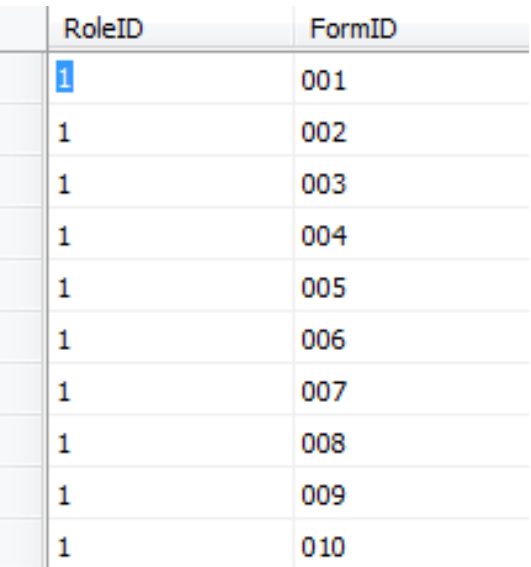

• Buka Solution sebelumnya (Latihan Dapper). Pada project "DapperDataAccess", tambahkan satu buah Class pada folder entity dengan nama "Roles".

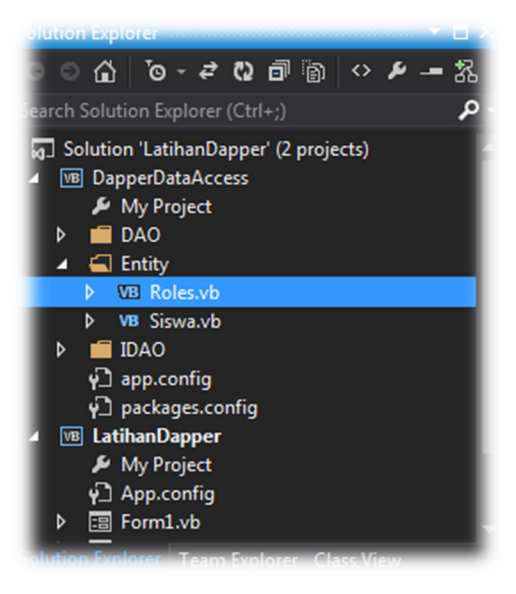

Pada Roles.vb ini kita akan membuat 4 buah Class yang mana akan merepresentasikan table yang telah dibuat sebelum nya. Jika pada table terdapat relasi, pada class-class yang akan kita buat pun akan terdapat relasi antar class yang disebut "asosiasi". Ketikkan sintak dibawah ini pada Roles.vb

Kuliah Berseri IlmuKomputer.Com Copyright © 2003 IlmuKomputer.Com

```
Public Class Roles
     Public Property RoleId() As Int16
     Public Property RoleName() As String
End Class
Public Class Forms
     Public Property FormId() As String
     Public Property FormName() As String
End Class 
Public Class RoleForm
     Public Property RoleId() As Int16
     Public Property FormId() As String
End Class 
Public Class Users
     Public Property Role() As Roles
     Public Property Username() As String
     Public Property Nama() As String
     Public Property Password() As String
End Class
```
Perhatikan pada class "Users" terdapat sebuah property dimana kita melakukan relasi dengan class "Roles" yang disebut asosiasi. Yang artinya sebuah class dapat mengetahui property atau method dari class lain dengan syarat harus memiliki access modifier/visibility public.

• Selanjutnya tambahkan sebuah interface pada folder "IDAO" dengan nama "IRoleDAO". Lalu ketikkan syntax berikut pada interface yang baru dibuat.

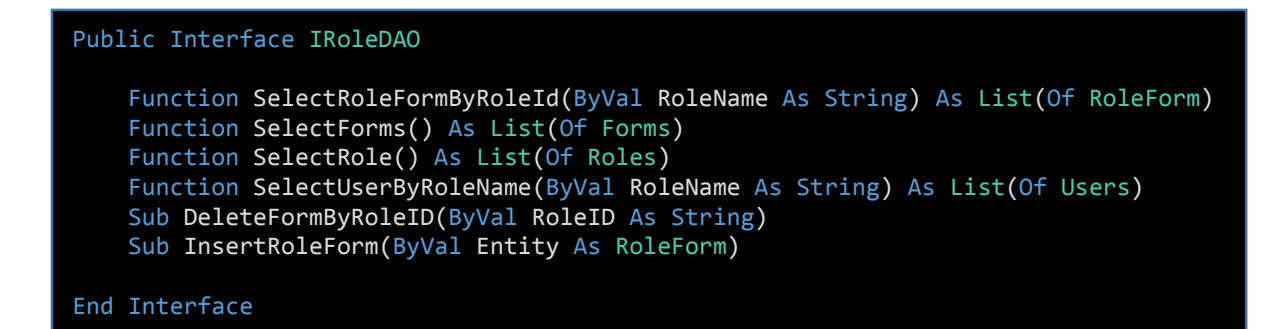

Untuk artikel ini kita akan menggunakan 6 method yang akan di jelaskan pada bagian selajutnya.

• Buat sebuah class pada folder DAO dengan nama "RoleDAO.vb".

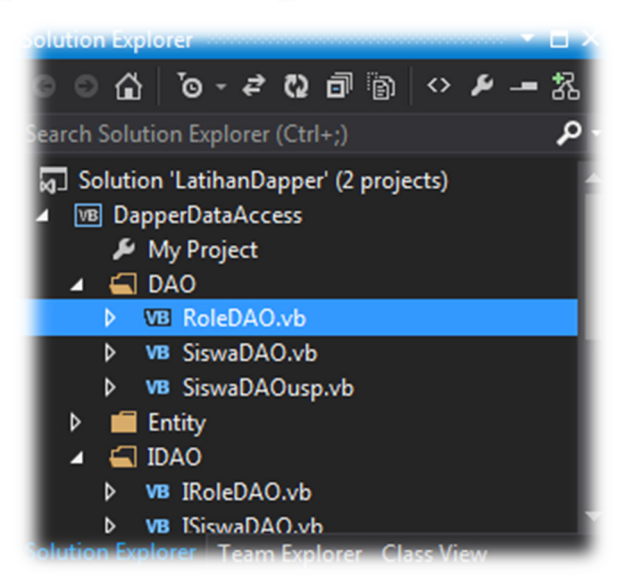

- Pada code "Class RoleDAO", ketikkan "Implements IRoleDAO" dan enter. Maka secara otomatis akan dibuat method sesuai dengan Interface diatas.
	- Masih pada class yang sama import SqlClient dan Dapper seperti dibawah.

```
Imports System.Data.SqlClient 
Imports Dapper
```
- Selanjutnya ketikkan code dibawah, pada masing-masing method pada class RoleDAO.

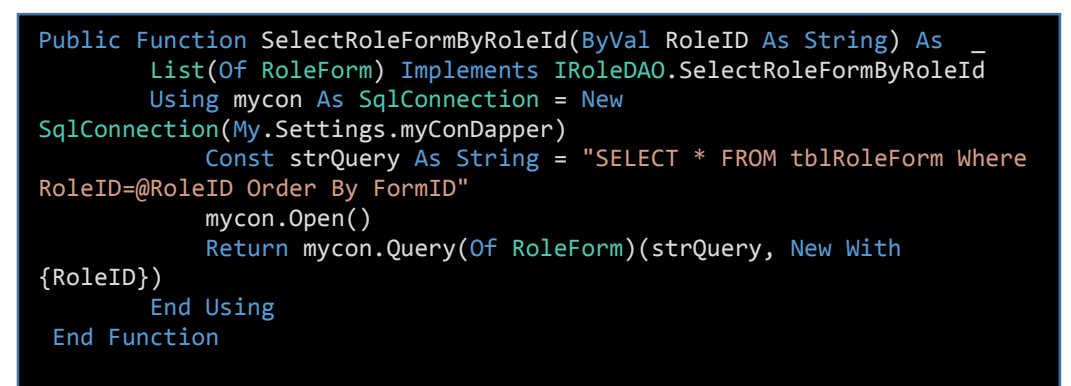

Method ini berfungsi untuk mengambil data pada tblRoleForm dengan kriterianya adalah RoleID, dan hasil dari pencarian akan disimpan kedalam List of Class.

```
Public Function SelectForms() As List(Of Forms) _
         Implements IRoleDAO.SelectForms 
         Using mycon As SqlConnection = New
SqlConnection(My.Settings.myConDapper) 
              Const strQuery As String = "SELECT * FROM tblForm Order By 
FormID"
              mycon.Open() 
              Return mycon.Query(Of Forms)(strQuery) 
         End Using
End Function 
Public Function SelectRole() As List(Of Roles) _ 
         Implements IRoleDAO.SelectRole 
         Using mycon As SqlConnection = New
SqlConnection(My.Settings.myConDapper) 
              Const strQuery As String = "SELECT * FROM tblRole Order By 
RoleID"
              mycon.Open() 
              Return mycon.Query(Of Roles)(strQuery) 
         End Using
End Function 
Public Function SelectUserByRoleName(ByVal RoleName As String)
         As List(Of Users) Implements IRoleDAO.SelectUserByRoleName 
         Using mycon As SqlConnection = New
SqlConnection(My.Settings.myConDapper) 
             Const strQuery As String = "SELECT tblUser.username,
tblUser.nama, " & _ 
                  .<br>" tblUser.passwords as [Password], tblRole.RoleID,<br>" &
tblRole.RoleName
                  " FROM tblUser INNER JOIN tblRole ON tblUser.roleid = 
tblRole.RoleID " & _ 
                  " Where tblRole.RoleName=@RoleName Order By 
tblUser.username"
              mycon.Open() 
              Return mycon.Query(Of Users, Roles, Users)(strQuery, 
Function(users, roles) 
users.Role = roles 
Return users 
                                                                        End
Function, 
New New York of the New York of the New York of the New York of the New York of the New York of the New York o
With {RoleName}, 
splitOn:="username,RoleID") 
         End Using
End Function
```
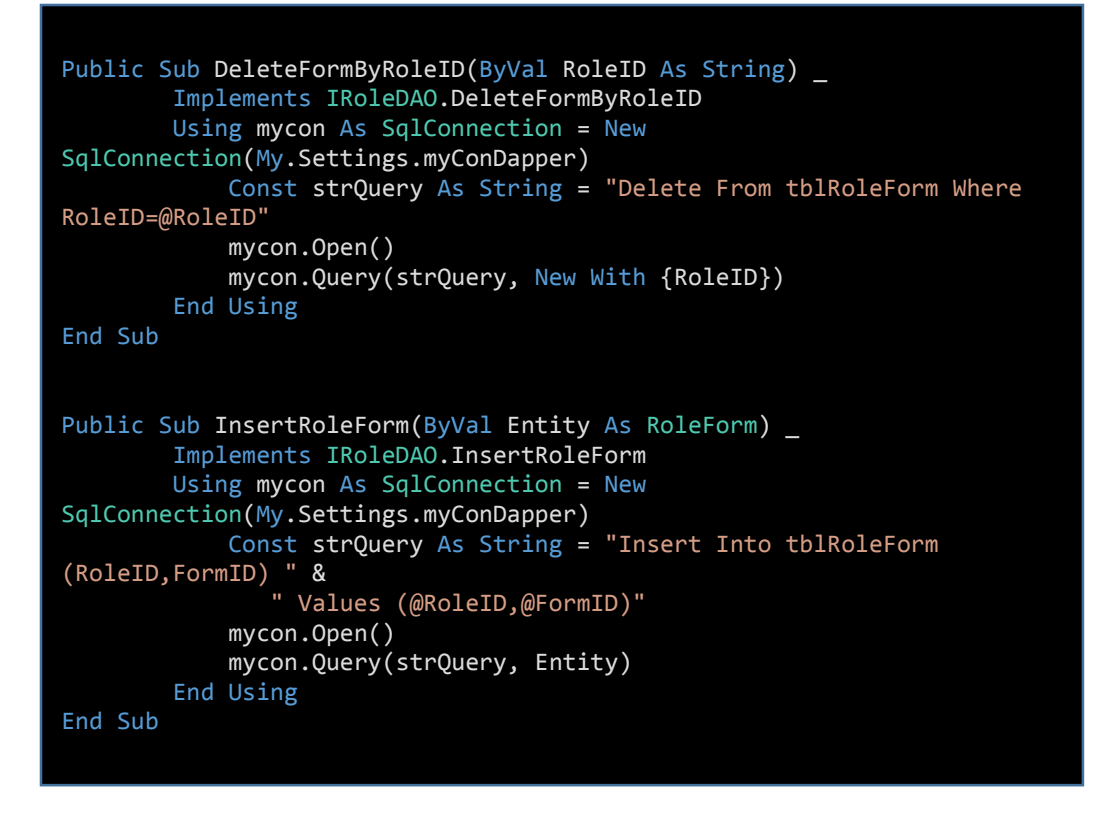

Sekarang kita telah selesai membuat Class RoleDAO dan langkah selanjutnya adalah bekerja pada layer User Interface.

- Membuat User Interface pada aplikasi.
- Tambahkan sebuah form dengan nama "frmRoleManagement".

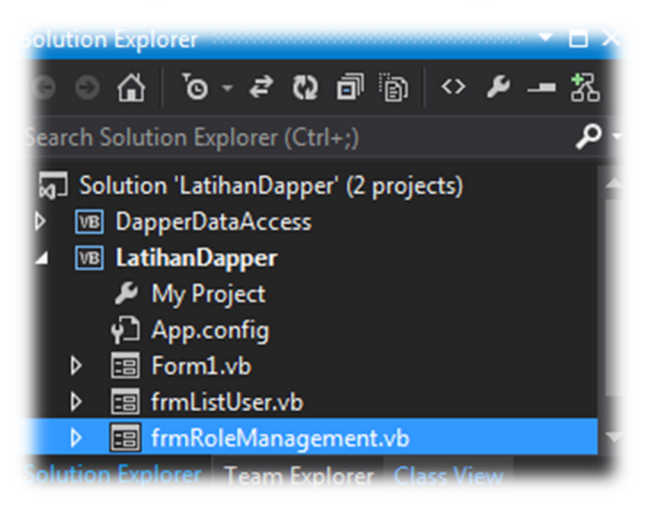

- Tambahkan 2 buah RadioButton pada frmRoleManagement. Dengan properties masing-masing sebagai berikut.
	- 1. Name = rbUncheckedAll

Text = Unchecked All Node

 $Checked = True$ 

2. Name = rbCheckedAll

Text = Checked All Node

- Tambahkan dua buah button, dengan masing-masing properties sebagai berikut :
	- 1. Name =  $btnSave$

 $Text = Save$ 

2. Name  $=$  btnShow

 $Text = Show User List$ 

- Lalu drag control "ImageList", masukkan gambar (ico) pada properties images.
- Tambahkan sebuah ListBox dan ganti properties Name menjadi "lstRoles".
- Selanjutnya tambahkan sebuah TreeView dengan properties sebagai berikut

Name = tvUserRights  $ImageList = ImageList1$  $ImageIndex = 0$  $SelectedImageIndex = 0$ 

- Selanjutnya atur posisi masing-masing control seperti gambar dibawah ini.

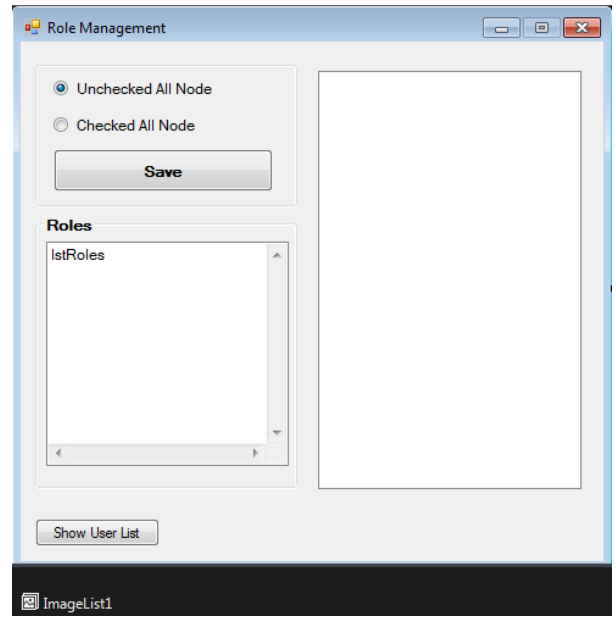

- Import namespace GenericDataAccess.

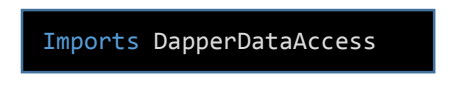

- Selanjutnya ketikkan code seperti dibawah.

```
Dim MyAccessRole As IRoleDAO = New RoleDAO() 
Private Sub PopulateRolesToListBox() 
         lstRoles.Items.Clear() 
         Dim RoleList As List(Of Roles) 
         RoleList = MyAccessRole.SelectRole() 
         For Each items In RoleList 
             lstRoles.Items.Add(items.RoleID & " > " & items.RoleName) 
         Next
End Sub 
Private Sub AddFormNameToTree() 
         Dim FormList As List(Of Forms) 
         FormList = MyAccessRole.SelectForms() 
         For Each items In FormList 
             Dim aNode As New TreeNode(items.FormName.ToString) 
             aNode.Tag = items.FormId.ToString 
             tvUserRights.Nodes.Add(aNode) 
         Next
End Sub
```
Method PopulateRolesToListBox digunakan untuk mengambil data (RoleID dan RoleName) pada tblRole dan ditampilkan pada ListBox (lstRoles) dengan memanggil Method "SelectRole" pada class RoleDAO. Sedangkan method AddFormNameToTree yaitu mengambil data pada table Form (tblForm) dan ditampilkan pada TreeView (tvUserRights). Untuk method ini memanggil "SelectForm" pada class RoleDAO.

```
Private Sub PopulateItemCheckedToTheTree _ 
         (ByVal RoleForm As List(Of RoleForm)) 
         Dim IEnum As IEnumerator = tvUserRights.Nodes.GetEnumerator 
         While IEnum.MoveNext 
             Dim aNode As TreeNode = DirectCast(IEnum.Current, TreeNode) 
             Dim result = From o In RoleForm Where
o.FormId.Equals(aNode.Tag.ToString) 
            If (result.Count > 0) Then
                 aNode.Checked = True
             Else
                 aNode.Checked = False
             End If
         End While
End Sub
```
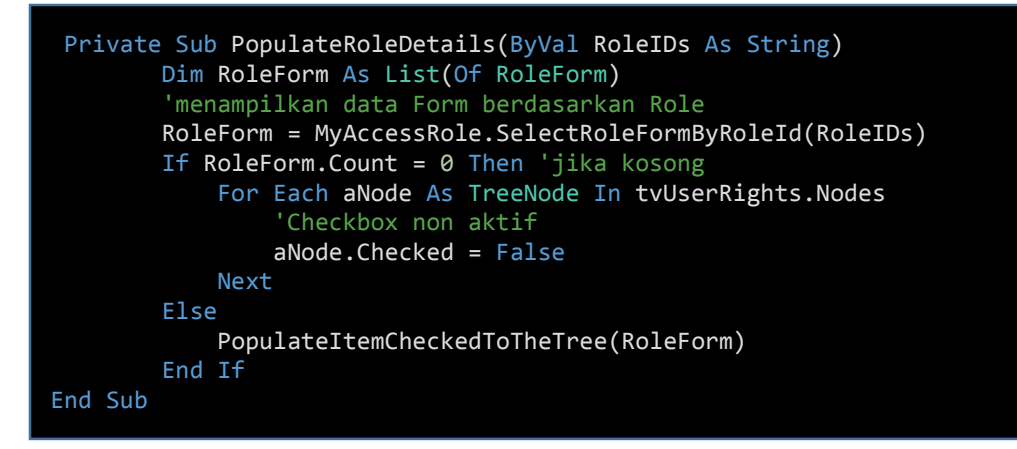

Kedua method diatas saling berkaitan, dimana pada method "PopulateRoleDetails" akan memanggil sebuah method "PopulateItemCheckedToTheTree". Pada method "PopulateRoleDetails" digunakan untuk mencari data pada table RoleForm (tblRoleForm) dengan menggunakan RoleID sebagai kriteria. Jika hasil pencariannya tidak ditemukan (data kosong), maka seluruh Node pada TreeView (tvUserRights) akan "uncheck/false", dan jika hasil pencarian nya tidak kosong maka akan memanggil method "PopulateItemCheckedToTheTree".

Sedangkan pada method "PopulateItemCheckedToTheTree" digunakan untuk mengaktifkan Node pada TreeView sesuai pada hasil pencarian. Sebagai contoh jika RoleID = 1, memiliki hak akses untuk Form 1,2 dan 3 maka pada TreeView akan mengaktifkan checkbox Node (checked) untuk form tersebut aja (Form 1,2 dan 3).

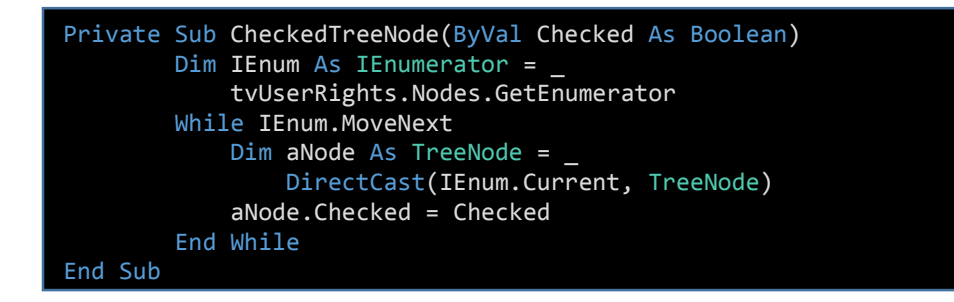

Method diatas berfungsi untuk mengaktifkan (checked) maupun menonaktifkan (unchecked) checkbox Node pada TreeView sesuai dengan nilai pada parameter "Checked"

```
Private Function TakeRoleID() As String
         Dim strID = ""
         Dim intPosisiDash = 0
         intPosisiDash = 
lstRoles.SelectedItem.ToString().IndexOf(">") 
         'mengambil nilai RoleID, pada listbox yg di klik
         strID = lstRoles.SelectedItem.ToString().Substring(0, 
intPosisiDash - 1) 
         Return strID 
End Function
```
Jika kita kembali pada method "PopulateRolesToListBox", seperti di jelaskan sebelumnya, method ini menampilkan data (RoleID dan RoleName) pada listbox. Dimana menggunakan karakter " > " sebagai penghubung RoleID dan RoleName. Lalu untuk method "TakeRoleId" diatas, digunakan untuk mengambil nilai RoleID nya saja, sesuai dengan item yang dipilih.

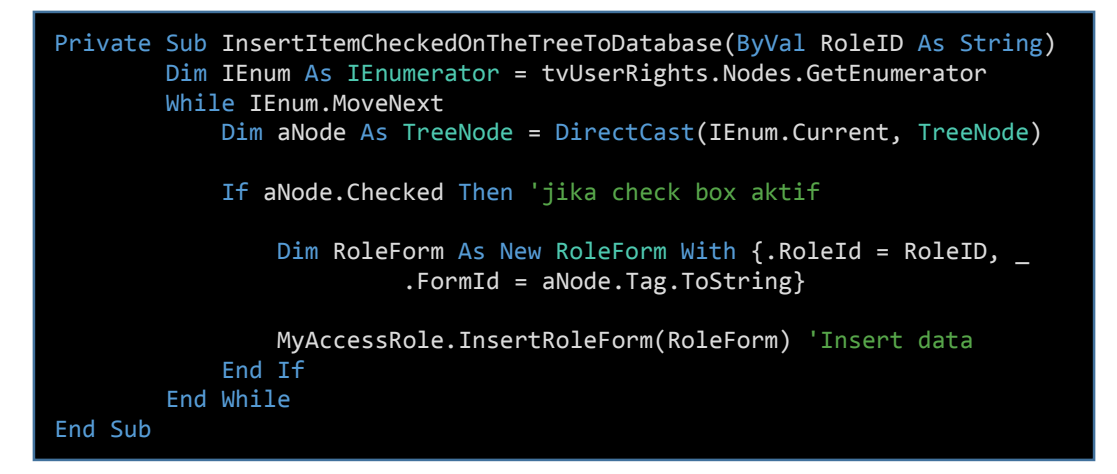

Method diatas berfungsi untuk melakukan penambahan data pada table RoleForm (tblRoleForm). Dimana data yang dimasukkan hanya pada Node yang checkbox nya aktif (checked).

Dan pada event frmSiswaUsp\_Load ketikkan sintaks berikut.

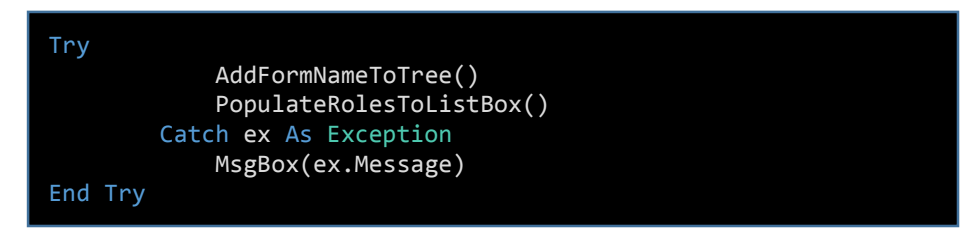

*Step By Step Menjadi Programmer Handal Dengan VB.Net Junindar, ST, MCPD, MOS, MCT, MVP VB.NET* 

Pada saat form ini dibuka, maka dua method diatas (AddFormNameToTree dan PopulateRolesToListBox) ada di eksekusi. Dan akan mendapatkan hasil seperti dibawah.

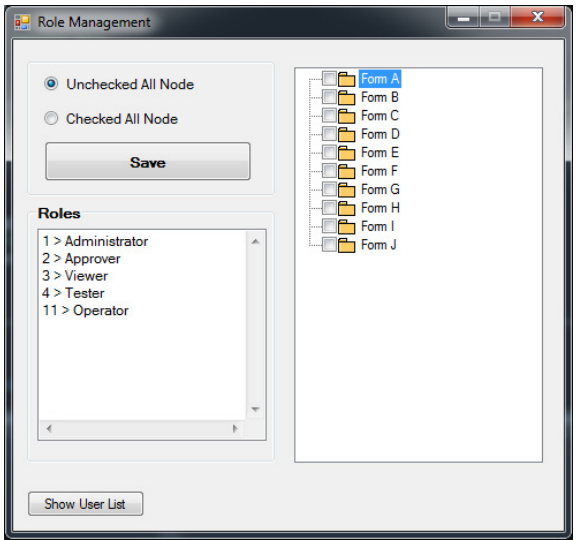

- Selanjutnya double click pada control ListBox (lstRoles), dan ketikkan sintaks dibawah ini

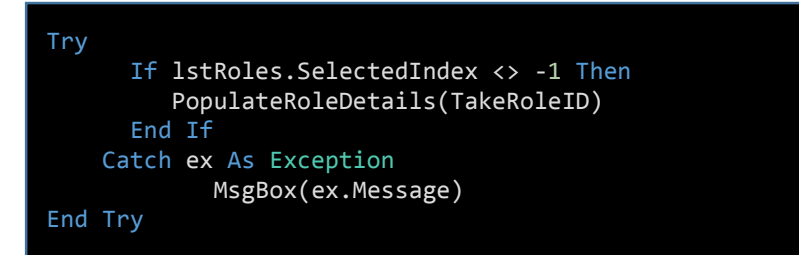

Sintak diatas berfungsi, jika user memilih item pada ListBox (lstRoles), maka pada TreeView akan menampilkan/mengaktifkan Node yang sesuai dengan item yang dipilih.

- Double click pada RadioButton "rbUncheckedAll" dan ketikkan sintaks dibawah.

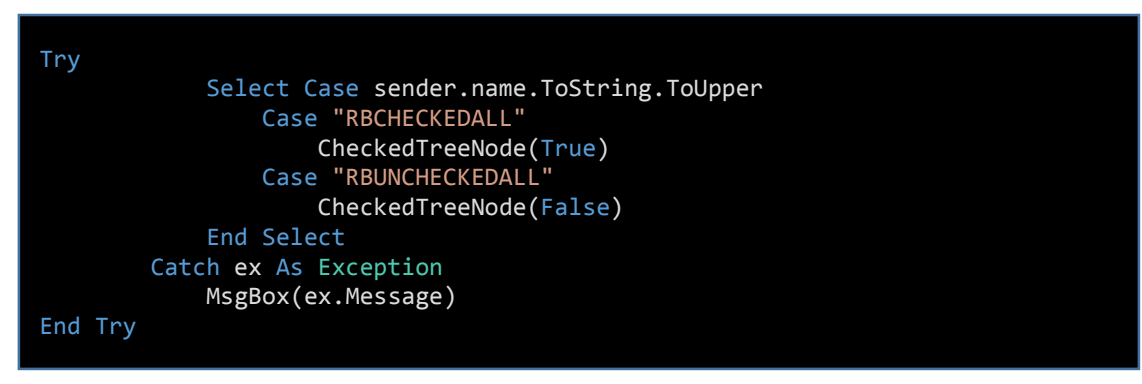

Sedangkan untuk radiobutton "rbCheckedAll" lakukan hal berikut. Pada properties, pilih tab "Events", selanjutnya pada CheckedChanged ketikkan teks berikut "rbUncheckedAll\_CheckedChanged"

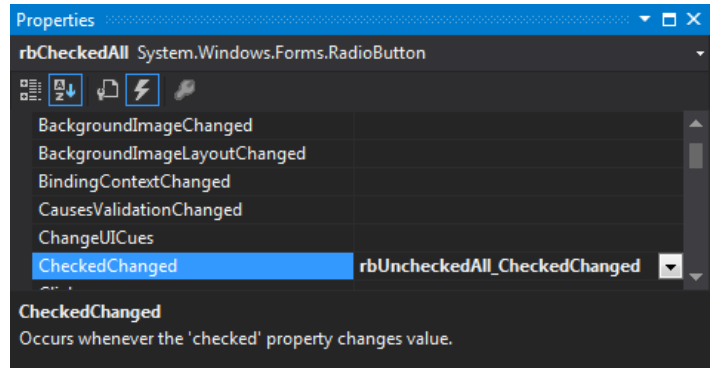

Jika dilihat pada sintaks diatas, jika user memilih radiobutton "Unchecked All Node" maka method "CheckedTreeNode" akan dijalankan dengan mengirimkan parameter yang bernilai "False". Dan sebaliknya jika user memilih "Checked All Node" maka nilai yang dikirimkan adalah "True"

- Klik ganda button Save dan ketikkan sintaks dibawah.

```
Try
     If lstRoles.SelectedIndex = -1 Then
        MsgBox("Pilih dahulu RoleID yang akan diupdate dari List Roles", _ 
        MsgBoxStyle.Information, "Latihan Dapper") 
        Exit Sub
     Else
       Dim mYes_No As String = MsgBox("Apakah kamu ingin menyimpan data ?", _
                                                  vbYesNo, "Latihan Dapper") 
        If mYes_No = vbYes Then
               Dim strID = TakeRoleID() 
               MyAccessRole.DeleteFormByRoleID(strID) 
               InsertItemCheckedOnTheTreeToDatabase(strID)
               CheckedTreeNode(False) 
               PopulateRolesToListBox() 
               MsgBox("Data disimpan", MsgBoxStyle.Information, "Latihan Dapper") 
        End If
    End If
Catch ex As Exception
             MsgBox(ex.Message) 
End Try
```
Button ini melakukan operasi penyimpanan data pada table RoleForm. Sebelum menyimpan data, pertama kali adalah menghapus data pada table RoleForm berdasarkan RoleID (MyAccessRole.DeleteFormByRoleID(strID)). Selanjutnya menyimpan data sesuai dengan Node yang dipilih.

Jalankan program dan coba satu persatu fungsi yang ada pada form.

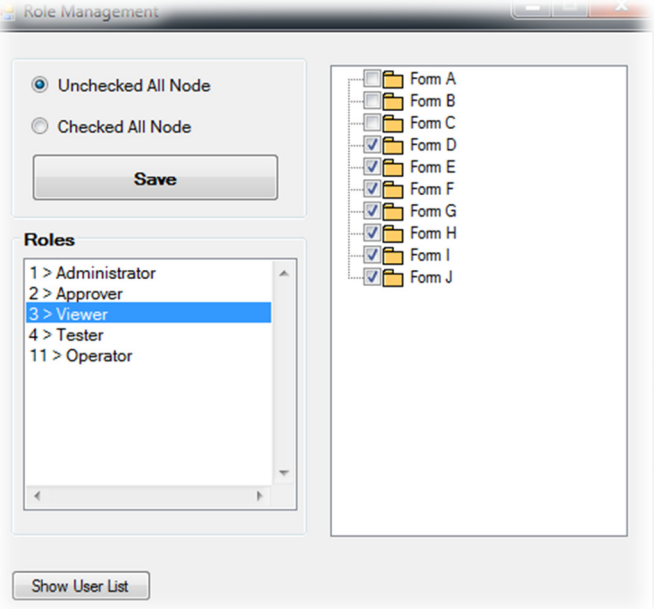

• Tambahkan sebuah form dengan nama "frmListUser".

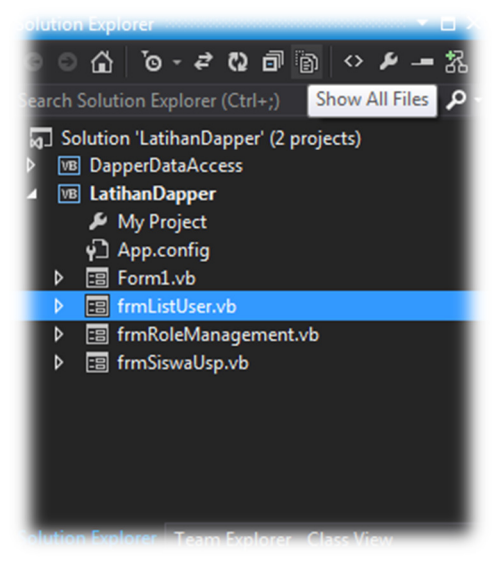

- Tambahkan 1 buah ListBox (lstRoles) dan DataGridView (DgvUser).
- Atur posisi 2 kontrol di atas seperti gambar dibawah.

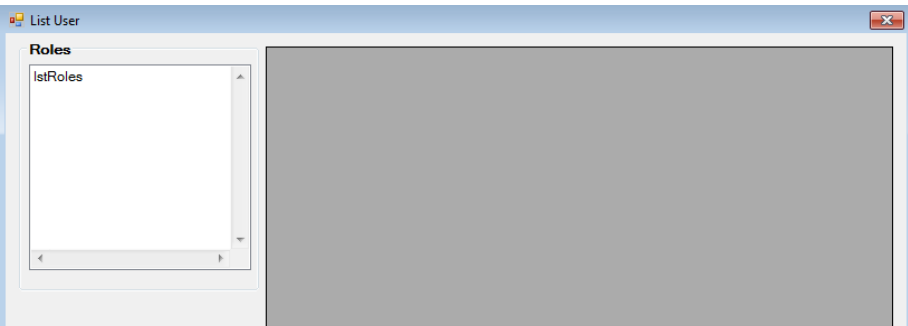

- Import namespace GenericDataAccess
- Selanjutnya ketikkan sintaks seperti dibawah.

```
Dim MyAccessRole As IRoleDAO = New RoleDAO() 
Private Sub FormatGridWithBothTableAndColumnStyles() 
         DgvUser.DefaultCellStyle.ForeColor = Color.Navy 
         DgvUser.RowsDefaultCellStyle.BackColor = Color.AliceBlue 
         DgvUser.GridColor = Color.Blue 
         DgvUser.BorderStyle = BorderStyle.Fixed3D 
         DgvUser.RowHeadersBorderStyle = BorderStyle.Fixed3D 
        DgvUser.AutoGenerateColumns = False
         Dim UserColumn As New DataGridViewTextBoxColumn() 
         UserColumn.DataPropertyName = "Username"
         UserColumn.HeaderText = "Username"
         UserColumn.Width = 80
         Dim NamaColumn As New DataGridViewTextBoxColumn() 
         NamaColumn.DataPropertyName = "Nama"
         NamaColumn.HeaderText = "Nama"
         NamaColumn.Width = 100
         Dim PasswordColumn As New DataGridViewTextBoxColumn() 
         PasswordColumn.DataPropertyName = "Password"
         PasswordColumn.HeaderText = "Password"
         PasswordColumn.Width = 100
         DgvUser.Columns.Add(UserColumn) 
         DgvUser.Columns.Add(NamaColumn) 
         DgvUser.Columns.Add(PasswordColumn) 
End Sub 
Private Sub PopulateRolesToListBox() 
         lstRoles.Items.Clear() 
         Dim RoleList As List(Of Roles) 
         RoleList = MyAccessRole.SelectRole() 
         For Each items In RoleList 
             lstRoles.Items.Add(items.RoleId & " > " & items.RoleName) 
         Next
End Sub
```
Untuk method "FormatGridWithBothTableAndColumnStyles" digunakan sebagai pengaturan GridView, seperti warna dan kolom-kolom apa saja yang akan di tampilkan pada form.

- Lalu pada event frmListUser\_Load ketikkan sintaks berikut

```
Try
        FormatGridWithBothTableAndColumnStyles() 
        PopulateRolesToListBox() 
    Catch ex As Exception
        MsgBox(ex.Message) 
End Try
```
- Double click lstRoles dan ketikkan sintak dibawah.

```
Try
    Dim intPosisiDash As Integer
    intPosisiDash = lstRoles.SelectedItem.ToString.IndexOf(">") + 2
   Dim strName As String = _
lstRoles.SelectedItem.ToString.Trim().Substring(intPosisiDash, _ 
lstRoles.SelectedItem.ToString.Length - intPosisiDash) 
  If lstRoles.SelectedIndex <> -1 Then
      DgvUser.DataSource = MyAccessRole.SelectUserByRoleName(strName) 
   End If
Catch ex As Exception
             MsgBox(ex.Message) 
End Try
```
Pada saat user klik item pada List Box maka pada GridView akan ditampilkan data user yang mempunyai Role sesuai dengan yang dipilih. Untuk menampilkan data pada gridview kita menggunakan RoleName sebagai kriteria. Yang menjadi pertanyaan, pada tblUser tidak terdapat kolom "RoleName" untuk pencarian. Untuk lebih memhami, buka kembali class "RoleDAO" dan lihat pada method "SelectUserByRoleName". Untuk Query kita menggunakan InnerJoin antara table User (tblUser) dan table Role (tblRole). Sedangkan untuk menampung data kita menggunakan List (Of User), seperti kita ketahui class User memiliki asosiasi dengan class Role.

Sedangkan pada Dapper kita melakukan spliton antara primary key username dan RoleID. Seperti sintaks dibawah.

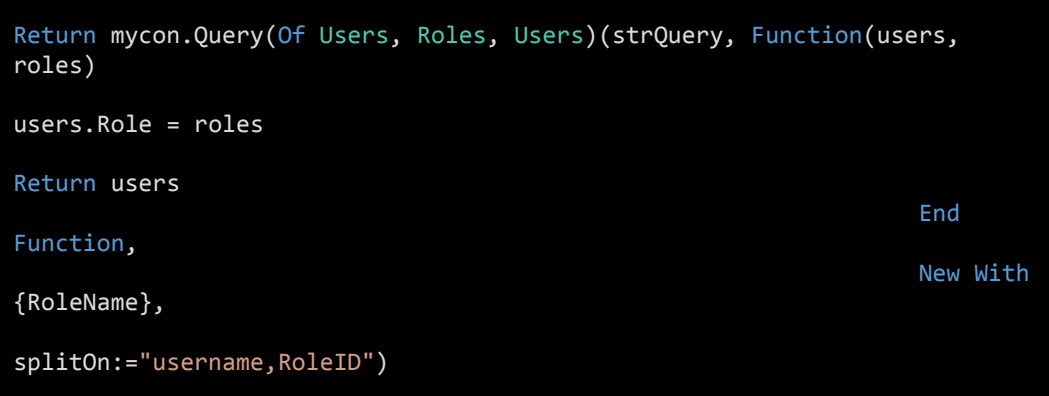

- Pada "frmRoleManagement" double click btnShow dan ketikkan sintaks berikut

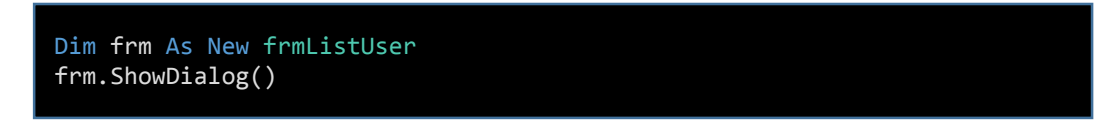

- Jalankan program, lalu pada Form Role Management , klik button Show User List. Selanjutnya akan tampil form User List, pilih role pada listbox, maka data-data user yang berdasarkan Role yang dipilih akan tampil pada gridview. Seperti gambar dibawah.

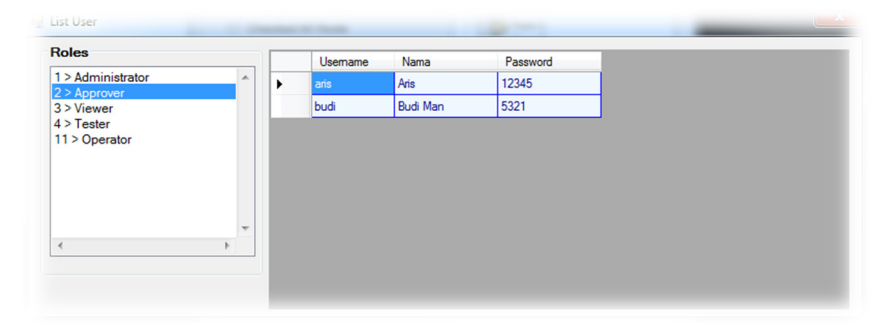

Untuk Source Code Project dapat di download disini

http://junindar.blogspot.com/2015/01/dapper-micro-orm-dan-stored-

procedure.html

Semoga artikel ini dapat menambah wawasan kita semua khusus nya penulis sendiri.

Wassalam.

 $\odot$   $\odot$ 

### **Biografi Penulis.**

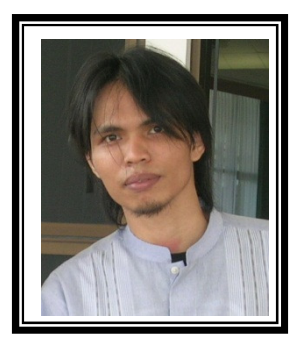

Junindar Lahir di Tanjung Pinang, 21 Juni 1982. Menyelesaikan Program S1 pada jurusan Teknik Informatika di Sekolah Tinggi Sains dan Teknologi Indonesia (ST-INTEN-Bandung). Junindar mendapatkan Award Microsoft MVP VB pertanggal 1 oktober 2009 hingga saat ini. Senang mengutak-atik computer yang berkaitan dengan bahasa pemrograman. Keahlian, sedikit mengerti beberapa bahasa pemrograman seperti : VB.Net, C#, SharePoint, ASP.NET, VBA. Reporting: Crystal Report dan Report Builder. Database: MS Access, MY SQL dan SQL Server. Simulation / Modeling Packages: Visio Enterprise, Rational Rose dan Power Designer. Dan senang bermain gitar, karena untuk bisa menjadi pemain gitar dan seorang programmer sama-sama membutuhkan seni. Pada saat ini bekerja di salah satu Perusahaan Consulting dan Project Management di Malaysia sebagai Senior Consultant. Memiliki beberapa sertifikasi dari Microsoft yaitu Microsoft Certified Professional Developer (MCPD – SharePoint 2010), MOS (Microsoft Office Specialist) dan MCT (Microsoft Certified Trainer) Mempunyai moto hidup: "**Jauh lebih baik menjadi Orang Bodoh yang giat belajar, dari pada orang Pintar yang tidak pernah mengimplementasikan ilmunya".** 

*Kritik dan saran kirim ke : junindar@gmail.com*

### **Referensi**

- 1. www.msdn.microsoft.com
- 2. www.planetsourcecode.com
- 3. www.codeproject.com
- 4. www.aspnet.com

Masih banyak lagi referensi yang ada di Intenet. Anda tinggal cari di www.Google.com. Dengan kata kunci "**tutorial VB.Net"**